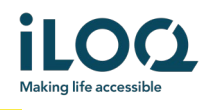

iLOQ S50 Huawei-App – Bedienungsanleitung

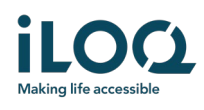

### Einführung

Die App iLOQ S50 für Huawei ist ein digitaler Schlüssel, der es Ihnen ermöglicht, Ihr Huawei-Smartphone zum Öffnen der iLOQ S50-NFC- zu verwenden, für die Sie zugangsberechtigt sind. Die Zugangsrechte werden an Ihr Smartphone geschickt und per Over-the-Air-Fernzugriff vom Administrator der Schließanlage verwaltet. Diese Bedienungsanleitung enthält einen Überblick über die App und ihre Funktionen.

# 1 Installieren der App

Die App iLOQ S50 für Huawei läuft auf gängigen NFC-fähigen Huawei-Smartphones mit Android-Betriebssystem. Da zahlreiche Smartphone-Modelle in unterschiedlichen Bauarten und Ausführungen erhältlich sind und sich dies auf die NFC-Leistung auswirken kann, kann nicht gewährleistet werden, dass die App auf allen Huawei-Smartphones reibungslos funktioniert. Wir empfehlen Ihnen daher, die Anwendung vor der vollständigen Inbetriebnahme auf Ihrem Smartphone zu testen.

Vergewissern Sie sich vor dem Installieren der App, dass:

- 1. Sie ein NFC-fähiges Smartphone besitzen.
	- a. NFC ist zum Entriegeln von Schlössern erforderlich.
- 2. Ihr Smartphone nicht gerootet ist.
	- a. Gerootete Smartphones sind anfällig für Sicherheitsrisiken. Die App iLOQ S50 kann nicht auf gerooteten Smartphones installiert und verwendet werden.
- 3. Die neueste Betriebssystemversion auf Ihrem Smartphone installiert ist.
	- a. Dies gewährleistet, dass Ihr Smartphone über die neuesten Sicherheitspatches verfügt. Installieren Sie aus Sicherheitsgründen immer die aktuelle Betriebssystemversion auf Ihrem Smartphone.

Sie können die App iLOQ S50 kostenlos über die Huawei AppGallery installieren. Hinweis: Sie benötigen ein Huawei-Konto auf Ihrem Smartphone, um Apps über die AppGallery zu installieren. Nach der Installation müssen Sie die App als Schlüssel einer Schließanlage registrieren, bevor Sie sie verwenden können.

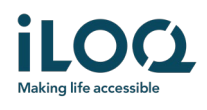

#### 1.1 Installieren der App mithilfe der iLOQ-Registrierungsnachricht (SMS oder E-Mail)

- 1. Öffnen Sie die iLOQ-Registrierungsnachricht und tippen Sie auf den Link. Eine Website mit Installationsanleitungen wird in Ihrem Standard-Browser geöffnet.
- 2. Tippen Sie auf die Schaltfläche *EXPLORE IT ON AppGallery (IN AppGallery ANZEIGEN).* Sie werden zur Installationsseite der App iLOQ S50 in der AppGallery weitergeleitet.
- 3. Tippen Sie auf die Schaltfläche *INSTALL* (*INSTALLIEREN*). Tippen Sie nach dem Installieren der

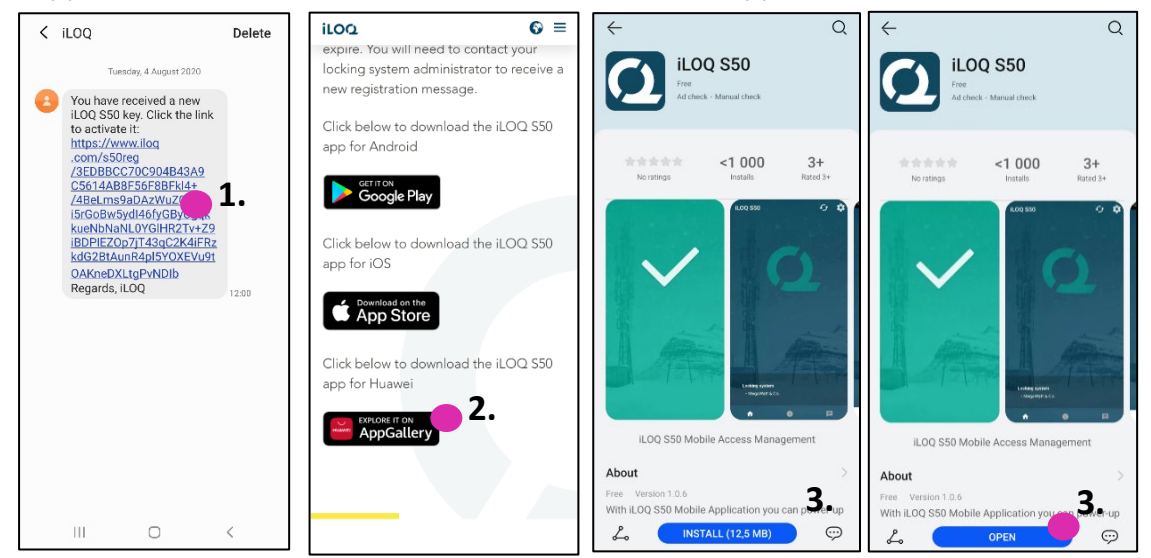

Schaltfläche *OPEN* (*ÖFFNEN*).

App auf die

4. Lesen Sie die EULA (Endnutzer-Lizenzvereinbarung) und die Privacy Policy (Datenschutzerklärung). Navigieren Sie im Anschluss wieder zur App und tippen Sie auf *AGREE AND CONTINUE* (*EINVERSTANDEN UND WEITER*), um die Nutzungsbedingungen zu akzeptieren und die App zu öffnen.

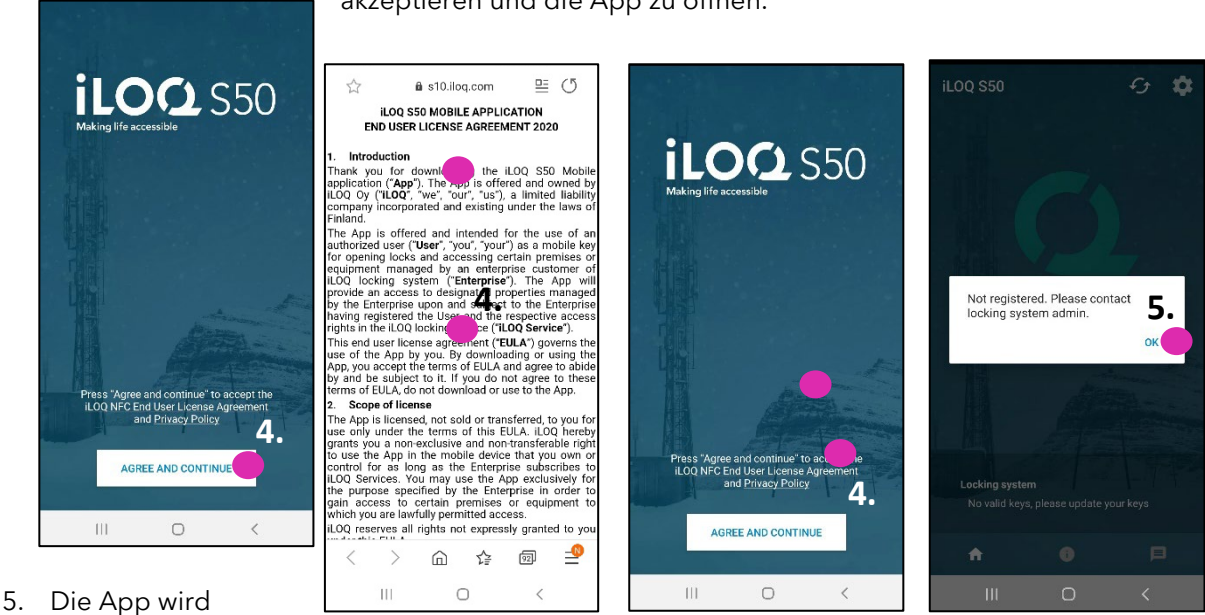

geöffnet und die Meldung *Not registered* (*Nicht registriert*) erscheint, da die App zwar

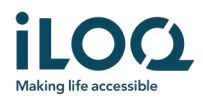

installiert ist, aber noch nicht als Schlüssel für eine Schließanlage registriert wurde. Tippen Sie auf *OK*. Fahren Sie mit Abschnitt *1.3 Konfigurieren der App zum Öffnen von Registrierungslinks* fort.

#### 1.2 Direktes Installieren der App über die AppGallery

Sie können die App auch direkt über die AppGallery installieren.

- 1. Öffnen Sie die AppGallery.
- 2. Suchen Sie nach "iLOQ S50" und tippen Sie auf das App-Symbol.
- 3. Führen Sie die in Abschnitt 1.1 beschriebenen Schritte 3−5 aus.

### 1.3 Konfigurieren der App zum Öffnen von Registrierungslinks

Ihre Smartphone-Schlüssel werden über Registrierungslinks, die per SMS oder E-Mail versandt werden, für eine Schließanlage registriert. Bei Huawei-Smartphones muss die App so konfiguriert sein, dass sie von der App unterstützte Links öffnet, damit die Registrierung erfolgreich ist. Gehen Sie wie folgt vor, um die App so zu konfigurieren, dass unterstützte Links immer in der App geöffnet werden:

- 1. Gehen Sie zu *Settings* (*Einstellungen*) und wählen Sie "iLOQ S50" aus der Liste mit den Apps aus.
- 2. Wählen Sie *Open by default* > *Open supported links in this app* > *Always allow* (*Standardmäßig öffnen* > *Unterstützte Links in dieser App öffnen* > *Immer erlauben*).

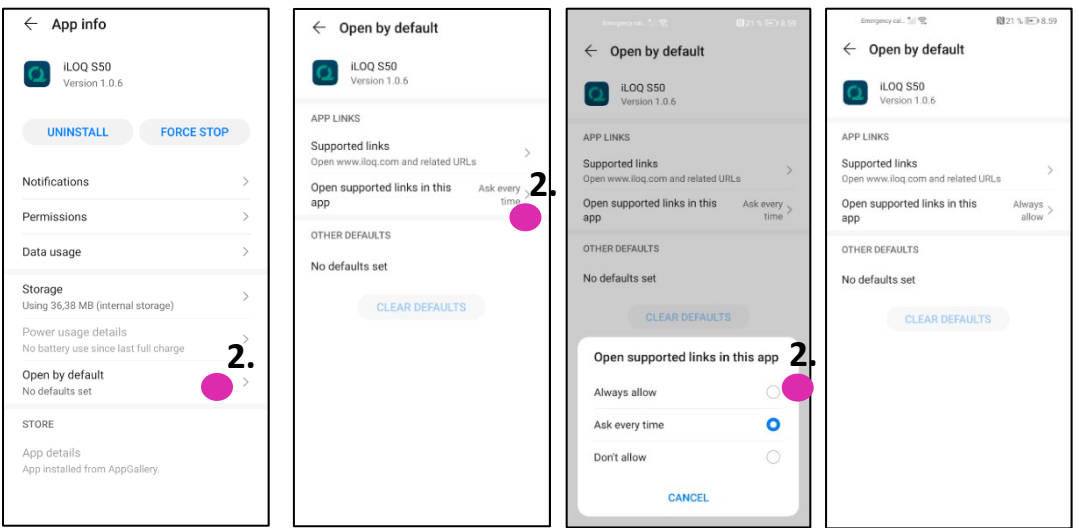

Hinweis: Diese Einstellung muss jedes Mal aktiviert werden, wenn die App zuvor deinstalliert und dann erneut auf dem Smartphone installiert wurde.

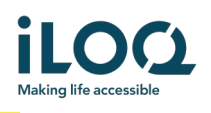

### 2 Registrieren der App als Schlüssel einer Schließanlage

Bevor Sie die installierte App verwenden können, müssen Sie sie zuerst als Schlüssel einer Schließanlage registrieren. Die Registrierung wird immer von einem Schließanlagen-Administrator in die Wege geleitet, der Ihnen eine Registrierungs-SMS oder -E-Mail zuschickt. Wenn Sie die App nach der Installation zum ersten Mal für eine bestimmte Schließanlage registrieren, erhalten Sie zusätzlich zur Registrierungsnachricht auch einen Aktivierungscode per SMS oder E-Mail. Führen Sie die folgenden Schritte aus, nachdem Sie die Registrierungsnachricht erhalten haben:

- 1. Öffnen Sie die iLOQ-Registrierungsnachricht und tippen Sie auf den Link. Die App wird geöffnet.
- 2. Falls dies nach der Installation der App die erste Registrierung für eine bestimmte Schließanlage ist, fragt die App nach einem Aktivierungscode. Geben Sie den Einmal-Aktivierungscode ein, den Sie per SMS oder E-Mail erhalten haben, und tippen Sie auf *ACTIVATE* (*AKTIVIEREN*).
- 3. Wenn Sie einen gültigen Einmalcode eingegeben haben, ist Ihr Smartphone-Schlüssel jetzt aktiviert. Tippen Sie auf *OK*. Die App ist jetzt betriebsbereit.

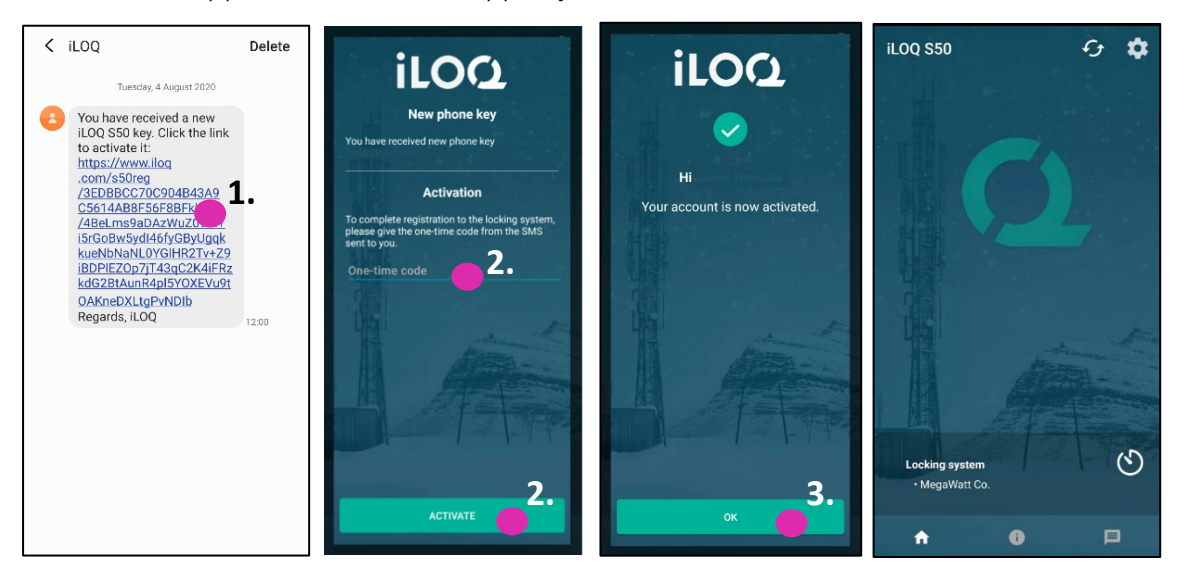

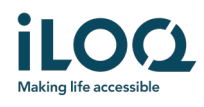

### 2.1 Registrieren der App als Schlüssel für mehrere Schließanlagen

Sie können die App als Schlüssel für bis zu vier verschiedene Schließanlagen registrieren. Die Registrierung für weitere Schließanlagen läuft genauso ab wie die Registrierung für die erste Schließanlage. Gehen Sie vor, wie oben beschrieben, um die App als Schlüssel für weitere Schließanlagen zu registrieren. Die Schließanlagen, für die die App registriert wurde, sind unten auf dem Bildschirm unter *Locking systems* (*Schließanlagen*) aufgelistet.

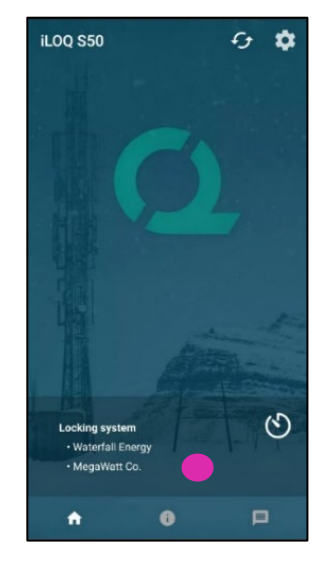

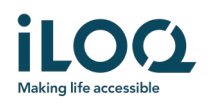

# 3 Öffnen von Zylinders mit der App

Zugangsrechte bestimmen, welche Zylinder zu welchen Zeiten und unter welchen Bedingungen mit der App geöffnet werden können. Die individuellen Zugangsrechte werden vom Administrator in der Schließanlagen-Managementsoftware festgelegt und bei der Registrierung an die App übergeben. Der Administrator kann jederzeit Updates der Zugangsrechte erzwingen. DieZylinder , zu denen die App Zugang hat, werden aus Sicherheitsgründen nicht angezeigt. Sie können diese Informationen beim Administrator Ihrer Schließanlage anfordern. So öffnen Sie einen iLOQ-Zylinder mit der App:

- 1. Vergewissern Sie sich, dass NFC auf Ihrem Smartphone aktiviert ist.
- 2. Öffnen Sie die App iLOQ S50. Falls Updates für den Telefonschlüssel vorhanden sind, beginnt die App mit der Aktualisierung des Telefonschlüssels. Warten Sie, bis dieser Vorgang beendet ist, und fahren Sie dann mit dem nächsten Schritt fort.
- 3. Positionieren Sie die NFC-Antenne Ihres Smartphones nah am schwarzen Knauf des Zylinders.
	- Informationen darüber, wo sich die NFC-Antenne auf Ihrem Smartphone befindet, finden Sie in der Bedienungsanleitung Ihres Smartphones bzw. erhalten Sie vom Ihrem Smartphone-Hersteller.
- 4. Wenn die App mit dem Zylinder kommuniziert, wird der Bildschirminhalt grau. Halten Sie das Smartphone ruhig bis die App den grünen Öffnungsbildschirm anzeigt, der angibt, dass der Zylinder zur manuellen Öffnung jetzt freigegeben wurde. Der Zylinder kann jetzt über den schwarzen Knauf gedreht und geöffnet werden. **3. 4.**

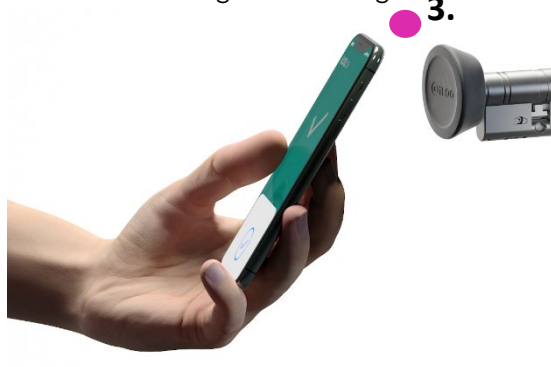

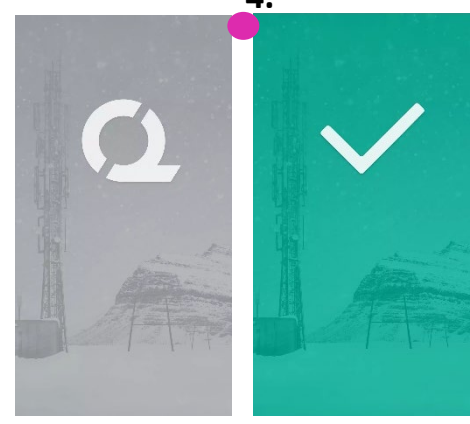

Hinweise:

Die Kommunikationsphase (grauer Bildschirm) kann etwas länger dauern, wenn ein Programmiervorgang in der App ausgeführt wird, ein Ereignisprotokoll für den Zylinder ausgelesen werden muss oder wenn der Zylinder so konfiguriert ist, dass der Schlüssel zum Öffnen des Zylinders eine Serverbestätigung benötigt. Ist der Zylinder so konfiguriert, dass der Schlüssel zum Öffnen des Zylinders eine Serverbestätigung erfordert, benötigt das Smartphone eine Netzwerkverbindung.(WLAN o. Mobile-Daten)

Zylinder können mit der App auch geöffnet werden, wenn die App im Hintergrund läuft. Die App muss nicht im Vordergrund geöffnet sein. Es gibt allerdings einige Situationen, in denen die App geöffnet werden muss und die Schlüssel vor dem Öffnen des Zylinders über den Server aktualisiert werden müssen. Dies ist in folgenden Situationen der Fall:

- Wenn das Smartphone neu gestartet wurde.
- Wenn das Ablaufintervall des Schlüssels verstrichen ist. Weitere Informationen zu Schlüsselablaufintervallen finden Sie in Kapitel 4.

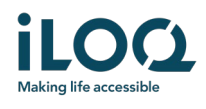

Öffnen Sie in den oben beschriebenen Situationen die App und tippen Sie zum Aktualisieren der Schlüssel auf die Schaltfläche *Refresh* (*Aktualisieren*).

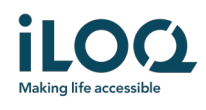

## 4 Schlüsselablaufintervalle

Der Administrator der Schließanlage kann ein Ablaufintervall für Ihren Schlüssel festlegen. Der Ablaufintervall ist eine Sicherheitsfunktion, die erfordert, dass der Benutzer die Schlüssel in regelmäßigen Abständen über den Server aktualisiert, um zu gewährleisten, dass die Zugangsrechte immer aktuell sind.

Wenn Ihrem Schlüssel ein Ablaufintervall zugewiesen wurde, erscheint ein rotes Ausrufezeichen hinter dem Namen der Schließanlage. Das Ablaufintervall wird für jedes Schließsystem individuell festgelegt. Wenn die App als Schlüssel für mehrere Schließanlagen registriert wurde, ist es möglich, dass nur für bestimmte Schließanlagen Ablaufintervalle gelten. Für unterschiedliche Schließanlagen können auch unterschiedliche Schlüsselablaufintervalle festgelegt werden.

Sie können die Schlüsselablaufintervalle für einzelne Schließanlagen durch Antippen des Uhrensymbols in der Ansicht *Locking system (Schließanlage*) überprüfen.

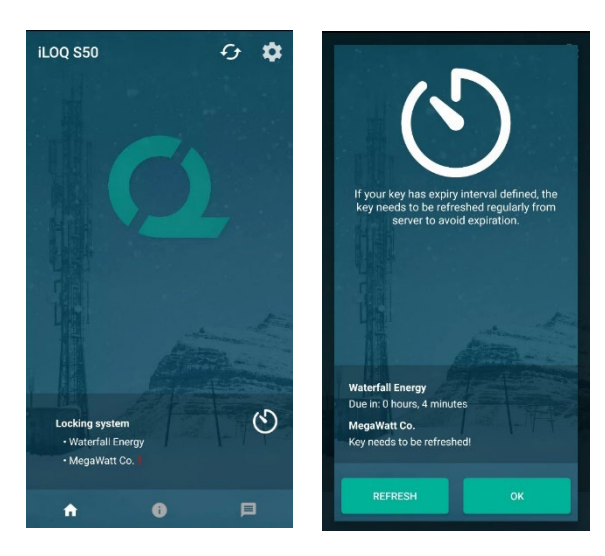

Mit OK gelangen Sie wieder zum Hauptbildschirm, ohne die Schlüssel über den Server zu aktualisieren.

Beim Antippen der Schaltfläche *REFRESH* (*AKTUALISIEREN*) werden die Schlüssel über den Server aktualisiert und der Zähler für das Ablaufintervall aller Schließanlagen wird zurückgesetzt.

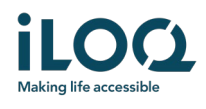

### 5. Auslesen von Zylinderinformationen mit der App

Mit der App können Sie nicht nur Zylinder öffnen, sondern auch relevante Informationen wie z. B. die Seriennummer des Zylinders, die Softwareversion und den Programmierstatus anzeigen lassen.

So lesen Sie die Zylinderinformationen mit der App aus:

- 1. Tippen Sie auf die Info-Schaltfläche (das *i*-Symbol).
- 2. Positionieren Sie die NFC-Antenne Ihres Smartphones bündig am schwarzen Knauf des Zylinders. Halten Sie das Smartphone ruhig, bis die zugehörigen Informationen in der App angezeigt werden.

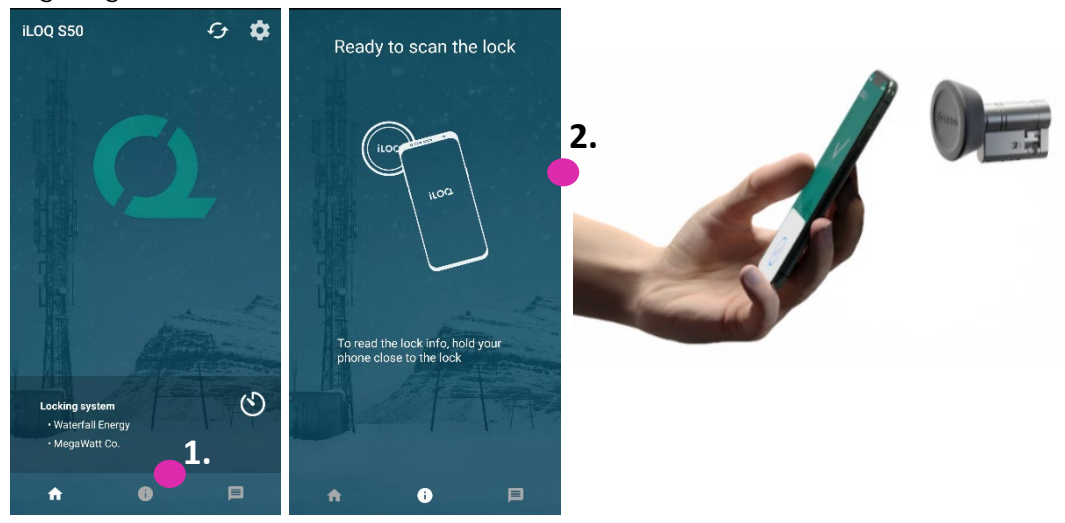

3. Tippen Sie auf *DONE* (*FERTIG*), um den Bildschirm mit den Zylinderinformationen zu verlassen, oder wiederholen Sie Schritt 2, um die Daten eines anderen Zylinders auszulesen.

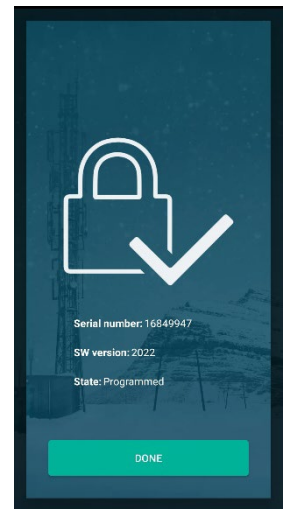

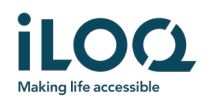

### 6. Benachrichtigungen des Schließanlagen-Administrators

Der Administrator Ihrer Schließanlage kann über den iLOQ Manager Nachrichten an Benutzer von Smartphone-Schlüsseln schicken. Nachrichten können z. B. allgemeine Informationen oder Zusatzinfos für erhaltene Schlüssel sein. Die Nachrichtenübermittlung in der App funktioniert nur in eine Richtung, d. h. die App kann zwar Nachrichten des Administrators empfangen, Sie können aber nicht darauf antworten.

So können Sie erhaltene Nachrichten anzeigen:

- 1. Öffnen Sie die App.
- 2. Tippen Sie auf das Symbol *Messages* (*Nachrichten*), um erhaltene Nachrichten anzuzeigen.

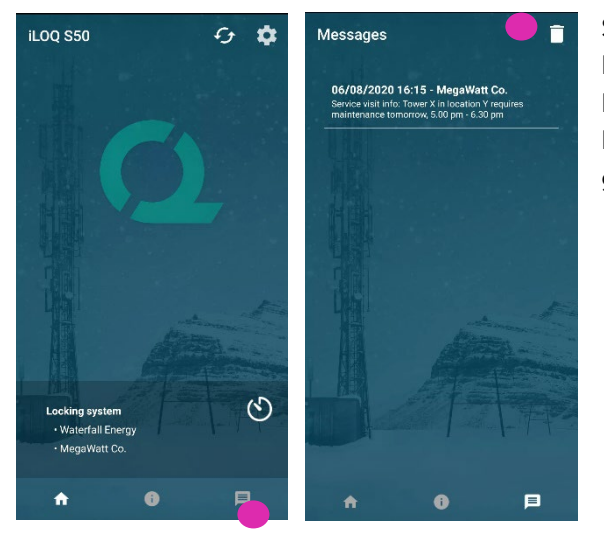

Sie können Nachrichten durch Antippen des Papierkorb-Symbols in der rechten oberen Ecke der Nachrichtenansicht löschen. Hinweis: Alle Nachrichten werden umgehend gelöscht.